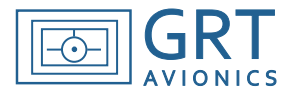

Approach plates may be viewed on the HX as a PDF file. This feature was intended for use only in aircraft with multiple EFIS screens because the PFD, MAP or Engine screen is replaced by a full-screen chart.

When you select the "plates" softkey on the EFIS, it will search for a folder named "plates' on the USB drive, then it will search that folder for the selected airport's identifier. It will list all approach plates stored in that folder, and you will be able to select one for viewing on the EFIS screen.

**It is imperative that stored approach plates be checked and updated periodically.** This is not done automatically, and must be performed before each IFR flight that will require use of the stored approach plates. Approach plates are updated by NACO on a 28-day cycle.

Approach plates must be stored on a USB thumb drive installed in the back of the display unit on which they will be displayed; internal memory is not sufficient to store them without the USB drive. NACO plates are available free of charge from the FAA and aviation websites such as AirNav.com. The entire library of approach plates in the U.S. may also be batch downloaded and periodically updated from the FAA database; see Batch-Downloading Approach Plate Instructions for more information. Batch downloading is more complex and requires some experience with computers, as well as a third-party perl program installed on the computer. However, once the files and programs required to do it are set up, it makes collecting and maintaining a current collection of approach plates quite easy to do. For occasional light IFR flyers or those with little computer experience, we recommend saving plates individually as needed on the USB drive before IFR flights.

## **Storing Individual Approach Plates For Use on HX**

- 1. Create a folder named **plates** on your personal computer's hard drive.
- 2. Inside this folder, create a folder for each airport you need approach plates for. These folders should use the 3-character airport identifiers as their names (without the "K" prefix). For example:

Wittman Regional Airport, Oshkosh, WI- Airport identifier is KOSH; Folder name is **OSH**. Paul C. Miller Airport, Sparta, Michigan- Airport identifier is 8D4; Folder name is **8D4**.

- 3. Download the approach plate PDF file and place it inside the airport folder. You may change the file name to make it more descriptive of the airport, approach and runway.
- 4. When you are finished downloading approach plates, copy the **plates** folder onto the root directory (meaning it is not inside any file folders) of the USB thumb drive so the EFIS can recognize it. A typical approach plate file location should look like this when the USB drive contents are viewed on a personal computer:

I:\plates\8D4\RNAV-GPS-RWY-07.pdf

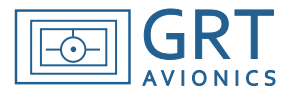

## **To view an approach plate on HX:**

- 1. Access the Waypoint Details page of the airport you will fly the approach into.
- 2. Press the PLATE softkey. This will bring up a list of approach plate PDF files that are stored in the airport's folder on the USB thumb drive.
- 3. Use the knob to highlight the approach plate you want to see. Press the knob or press the VIEW softkey to display the plate.
- 4. The full-screen approach plate will automatically appear. Softkeys for zooming, scrolling, panning, and rotating the plate are displayed along the bottom of the screen.
- 5. Press the EXIT softkey to go back to the approach plate list for the selected airport.
- 6. The Airport List softkey on the approach plate screen displays a list of all the airports with approach plates stored on the USB thumb drive.

**NOTE:** The plate will need to be reloaded if you leave it to view another screen such as PFD or Map.

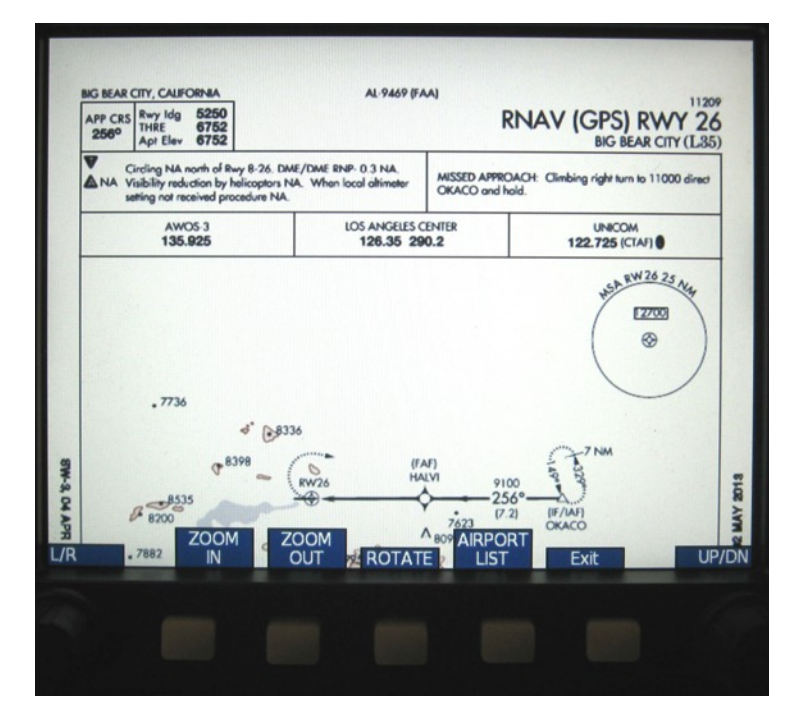

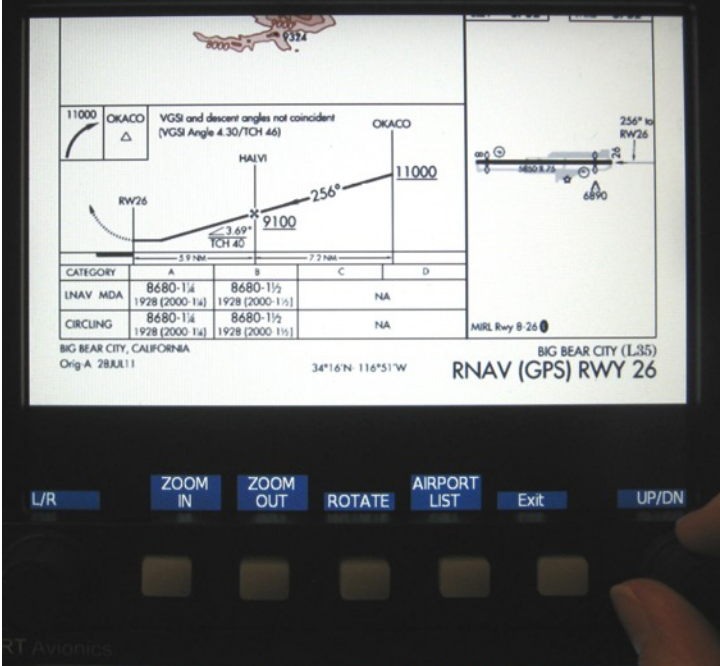